# Xcode Source Management Guide

**Tools > Source Control**

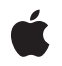

**2009-01-06**

#### á

Apple Inc. © 2009 Apple Inc. All rights reserved.

No part of this publication may be reproduced, stored in a retrieval system, or transmitted, in any form or by any means, mechanical, electronic, photocopying, recording, or otherwise, without prior written permission of Apple Inc., with the following exceptions: Any person is hereby authorized to store documentation on a single computer for personal use only and to print copies of documentation for personal use provided that the documentation contains Apple's copyright notice.

The Apple logo is a trademark of Apple Inc.

Use of the "keyboard" Apple logo (Option-Shift-K) for commercial purposes without the prior written consent of Apple may constitute trademark infringement and unfair competition in violation of federal and state laws.

No licenses, express or implied, are granted with respect to any of the technology described in this document. Apple retains all intellectual property rights associated with the technology described in this document. This document is intended to assist application developers to develop applications only for Apple-labeled computers.

Every effort has been made to ensure that the information in this document is accurate. Apple is not responsible for typographical errors.

Apple Inc. 1 Infinite Loop Cupertino, CA 95014 408-996-1010

Apple, the Apple logo, and Xcode are trademarks of Apple Inc., registered in the United States and other countries.

Finder is a trademark of Apple Inc.

Simultaneously published in the United States and Canada.

**Even though Apple has reviewed this document, APPLE MAKESNOWARRANTYOR REPRESENTATION, EITHER EXPRESS OR IMPLIED, WITH RESPECT TO THIS DOCUMENT, ITS QUALITY, ACCURACY, MERCHANTABILITY,OR FITNESS FOR A PARTICULAR** PURPOSE. AS A RESULT, THIS DOCUMENT IS<br>PROVIDED "AS IS," AND YOU, THE READER, ARE<br>ASSUMING THE ENTIRE RISK AS TO ITS QUALITY **AND ACCURACY.**

**IN NO EVENT WILL APPLE BE LIABLE FOR DIRECT, INDIRECT, SPECIAL, INCIDENTAL, OR**

**CONSEQUENTIALDAMAGES RESULTINGFROM ANY DEFECT OR INACCURACY IN THIS DOCUMENT, even if advised of the possibility of such damages.**

**THE WARRANTY AND REMEDIES SET FORTH ABOVE ARE EXCLUSIVE AND IN LIEU OF ALL OTHERS, ORAL OR WRITTEN, EXPRESS OR IMPLIED. No Apple dealer, agent, or employee is authorized to make any modification, extension, or addition to this warranty.**

**Some states do not allow the exclusion orlimitation of implied warranties or liability for incidental or consequential damages, so the above limitation or exclusion may not apply to you. This warranty gives you specific legal rights, and you may also have other rights which vary from state to state.**

### **Contents**

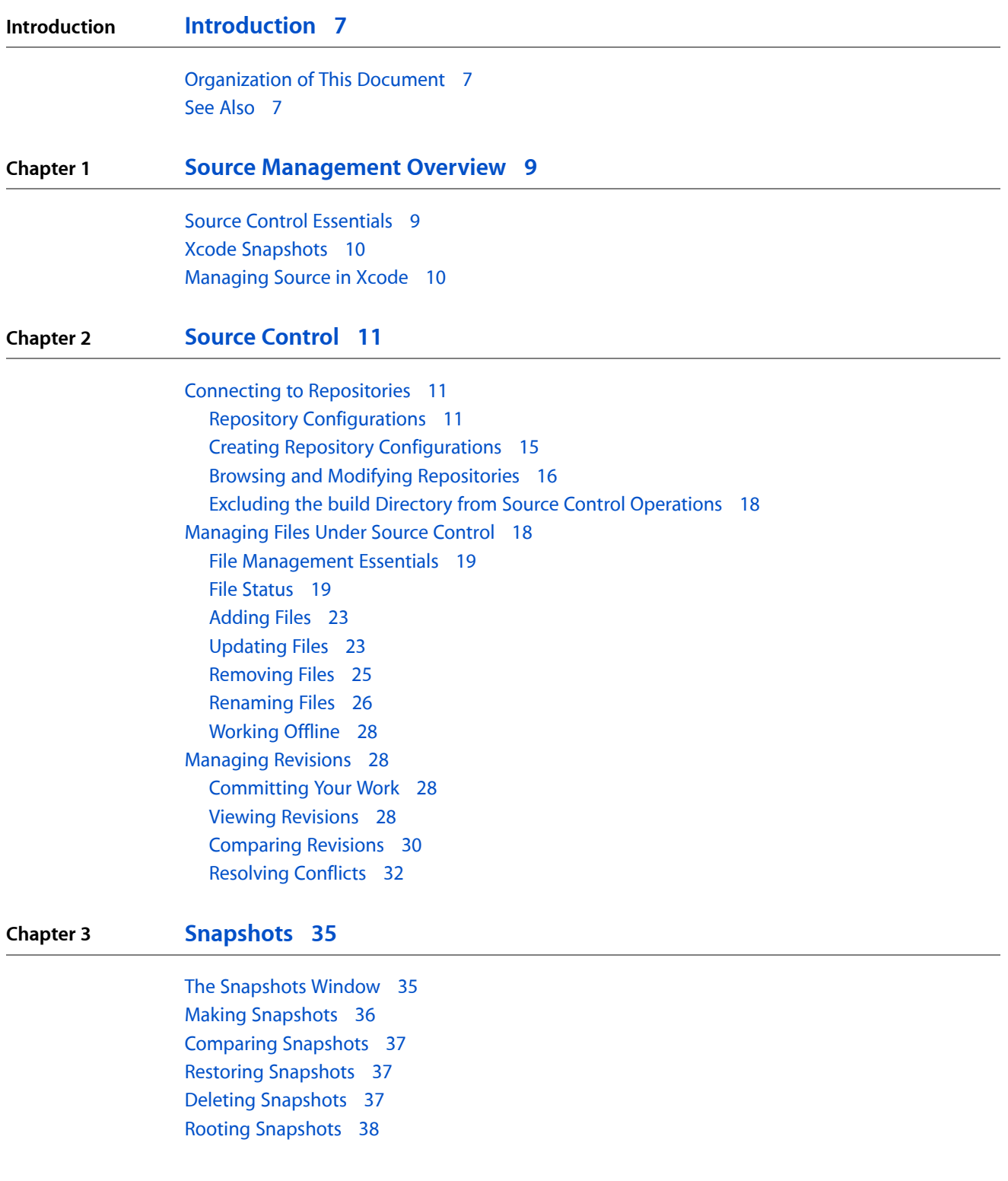

**Chapter 4 Using Source Control and [Snapshots](#page-38-0) 39**

**[Document](#page-40-0) Revision History 41**

## Figures

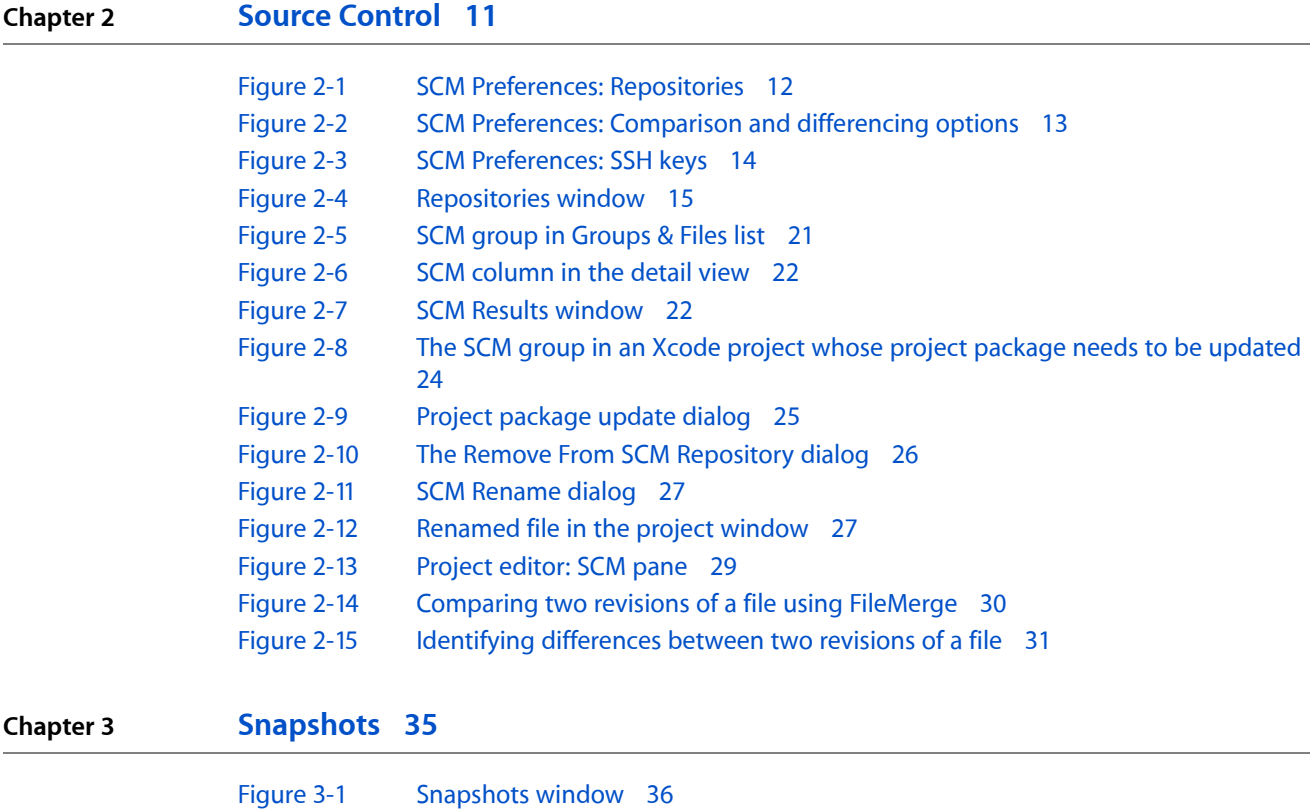

**FIGURES**

## <span id="page-6-0"></span>Introduction

A *source controlsystem* (also known as *SourceControlManagementsystem* or *SCMsystem*), provides a storehouse (or repository) for source files and a high-level interface to the changes made to them over time. In general terms, a source control system stores every change made to a file since it became part of the system. Source control systems can be used by individuals, but they are generally used by teams of developers who work on the same projects. A source control system allows several developers to keep track of the changes the team has made to the files that it stores.

Source control systems provide a command-line interface through which developers can perform all the source control operations they support. However, Xcode provides an easy-to-use interface to the most popular source control systems. Through Xcode, developers can browse repositories, check-out projects, and track changes made to source files.

This document provides an overview of source control and describes how to work on projects managed under source control through the Xcode user interface.

To take the most advantage of this document, you should be familiar with the Xcode user interface and the structure of Xcode projects.

**Software requirements:** The content of this document applies to Xcode 3.0 and later.

### <span id="page-6-1"></span>Organization of This Document

This document contains the following chapters:

- "Source [Management](#page-8-0) Overview" (page 9)
- "Source [Control"](#page-10-0) (page 11)
- ["Snapshots"](#page-34-0) (page 35)
- <span id="page-6-2"></span>"Using Source Control and [Snapshots"](#page-38-0) (page 39)

This document also contains a revision history.

### See Also

To learn about source control systems, consult these books:

- *Version Control with Subversion* (O'Reilly, 2004)
- *Essential CVS, 2nd Edition* (O'Reilly, 2006)

#### **INTRODUCTION**

Introduction

■ *Subversion Version Control: Using The Subversion Version Control System in Development Projects* (Prentice Hall, 2005)

Consult *Xcode Workspace Guide* first if you're not familiar with the Xcode user interface.

## <span id="page-8-0"></span>Source Management Overview

This chapter provides a gentle introduction to Xcode Source Management, which includes *Xcode SCM* and *Xcode Snapshots*. It describes source control concepts you need to know in order to perform source control operations using Xcode successfully. This chapter also compares Xcode SCM with Xcode Snapshots, a multifile undo/redo mechanism.

### <span id="page-8-1"></span>Source Control Essentials

**Source control** , which is also known as Source Control Management (SCM) or version control, is a set of tools and procedures developers use to safeguard and manage files and changes made to them over time. By freeing developers from these repetitive and error-prone tasks, source control systems allow developers to concentrate solely on writing and testing code.

A source control system has three major parts: A *repository*, a *client* and a *server*. The **repository** is a directory tree or database that contains the files managed by a source control system. The files stored in the repository are called **managed files**. Repositories can reside anywhere but are usually placed in a computer overseen by a system administrator who grants access to the repository and safeguards its contents through regular backups.

The **client** isthe program developers use to interact with the repository. The **server** isthe processthat actually modifies the repository. When a developer issues a command to the client, the client talks to the server process to carry it out.

Every developer authorized to accessthe repository can copy filesfrom the repository into a directory known as the **working copy**. This is where they make changes to the project. Developers normally don't have access to each other's working copies. This feature provides privacy and security because developers are unaware of what their peers are doing until they **commit** (publish) their changes to the repository.

When a developer submits changes to a file in the repository, the source control system increments its **revision number** (also known as **version number**). Under this scheme, the history of each file is recorded as a set of revisions, which developers can retrieve and compare individually.

Source control provides several benefits:

■ Centralized location of files

When multiple developers work on a project concurrently, source control ensures that the project's latest manifestation of its source files are kept in a central location. As a result, the project's products can be built at any time without having to get the latest files from multiple locations.

■ Complete history of every file

Because all the changes made to each managed file are maintained in the repository, developers can review the evolution of each file or an entire project since its inception. This information can be valuable when investigating the causes of software bugs.

Change management infrastructure

Source control systems don't allow developers to submit changes to the repository without describing the purpose of the change, which forces developers to document their work. This requirement saves time in the long run because it allows everybody to determine the reason for a particular change without having to consult with the person who made the change.

### <span id="page-9-0"></span>Xcode Snapshots

Snapshots provide developers with the ability to undo (and redo) change sets acrossseveral files. A **snapshot** is a view of the state of the files in a directory. Developers can compare snapshots to find out the differences between them,such as which files have changed and the changes made to them. Developers can also restore their working files to a snapshot, taking their project back to the state it was when the snapshot was taken. Xcode Snapshots is not a source control control system and does not interface with one. Instead, it's a facility individual developers can use to safeguard their own work. Under standard access policies, a developer's snapshots are not visible to other developers.

### <span id="page-9-1"></span>Managing Source in Xcode

Xcode provides a common interface to various source control systems, which include the open-source Subversion and CVS (Concurrent Versions System), and Perforce. Xcode makes it easy to perform most source control tasks as you work on a project. It also tells you whether the managed files in your copy of the project differ from their representation in the repository.

Xcode users should consider using source control when several developers work on one project at the same time. Single developers may also benefit from the structure that source control adds to the development process, such as revisions and change management. As an alternative to source control, Xcode Snapshots may be more appropriate for persons who are the sole developers of a project or for developers who need to complement their repository-backed projects with a local large-scale undo mechanism.

Normally, Xcode uses the parent directory of the active project as the root for source management operations (source control and snapshots). That is, a project'srealm ofsource control operationsislimited to the directory containing the project package. There are cases, however, in which developers are better served by telling Xcode to root source control operations at a directory higher in the file system hierarchy instead of the project package's parent, for example, when the project the developer is working on is part of a multiproject solution. To change the root of source control operations, developers modify a project's **project root**.

## <span id="page-10-0"></span>Source Control

Using Xcode Source Control you can easily perform the most common source control operations from the Xcode user interface instead of your source control client's command-line interface.

**Note:** Features of particular SCM clients (such as the Subversion global-ignores feature) are not accessible through Xcode. You need to use your client's user interface to take advantage of these features.

The following sections describe how to have Xcode connect to source control repositories, how to work with managed files and projects, and how to view, compare, and restore change sets stored in repositories.

### <span id="page-10-1"></span>Connecting to Repositories

Xcode provides an easy-to-use interface to your source control system. You can perform most source control tasks as you perform normal development tasks, including checking out projects, publishing your changes, and comparing revisions.

**Important:** To take advantage of all of your SCM system's capabilities you should be familiar with its operation using its client tool.

<span id="page-10-2"></span>This chapter explains how to create repository configurations, how to use the Repositories window to navigate and modify repositories, and how to configure Xcode's comparison and differencing operations.

### Repository Configurations

A **repository configuration** is a set of data that tells Xcode how to use a particular source control client tool to access a specific repository.

This section describes how to create repository configurations and how to browse and modify repositories.

#### SCM Preferences

The SCM pane of Xcode preferences is where you create repository configurations that tell Xcode how to access the repositories that store the projects you work on. This section describes how to create repository configurations, set up source control comparison and differencing options, and provide passwords for the SSH keys stored in your keychain.

#### **CHAPTER 2**

Source Control

#### **Repository List**

The Repositories pane (Figure 2-1) contains the list of repository configurations you have created. Each repository configuration points to a particular path within a repository. Therefore, you may have more than one repository configuration that references the same repository.

<span id="page-11-0"></span>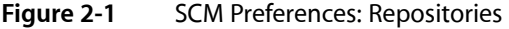

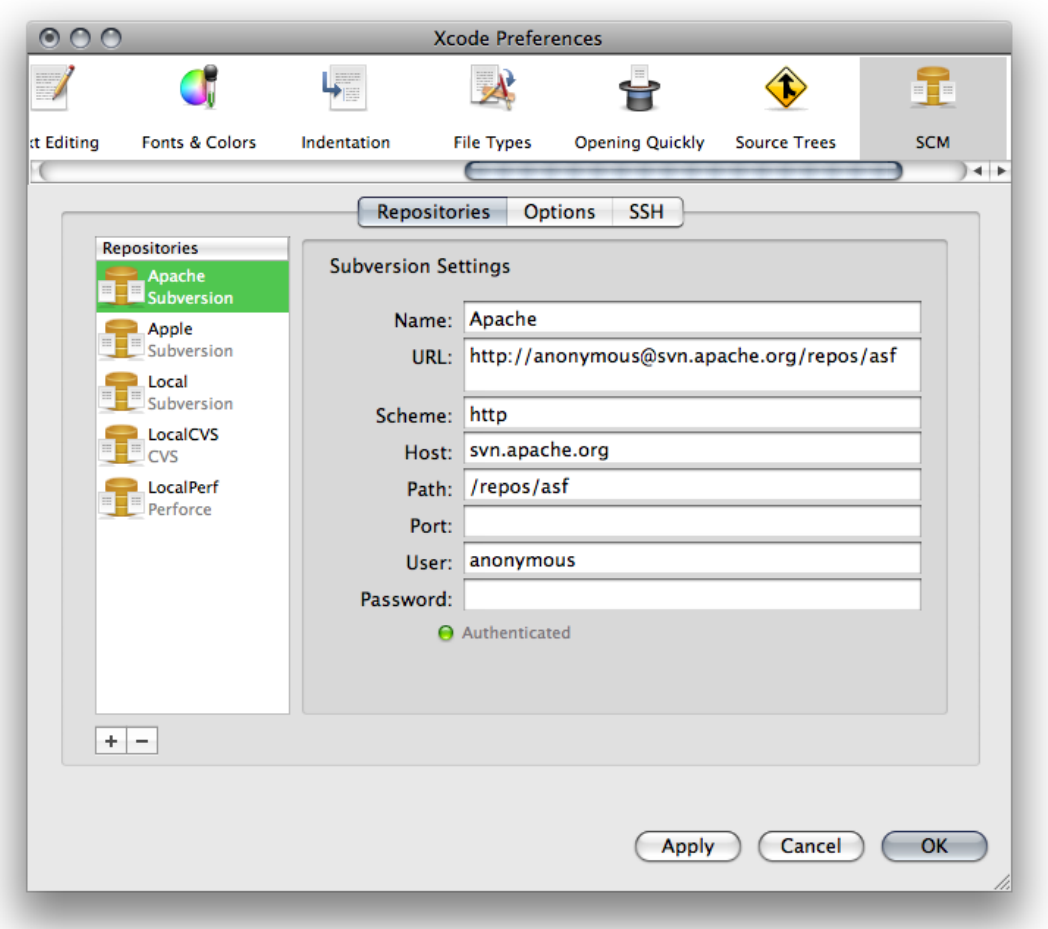

<span id="page-11-1"></span>To the right of the repository list are the settings that apply to the repository selected in the list. Figure 2-1 shows the settings used for a Subversion repository.

To learn how to create repository configurations, see "Creating Repository [Configurations"](#page-14-0) (page 15).

#### **Comparison and Differencing Options**

The Options pane (Figure 2-2) contains settings that let you specify how Xcode performs source control and file comparison operations.

#### **CHAPTER 2**

Source Control

<span id="page-12-0"></span>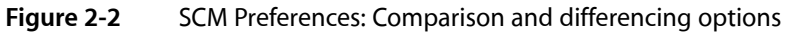

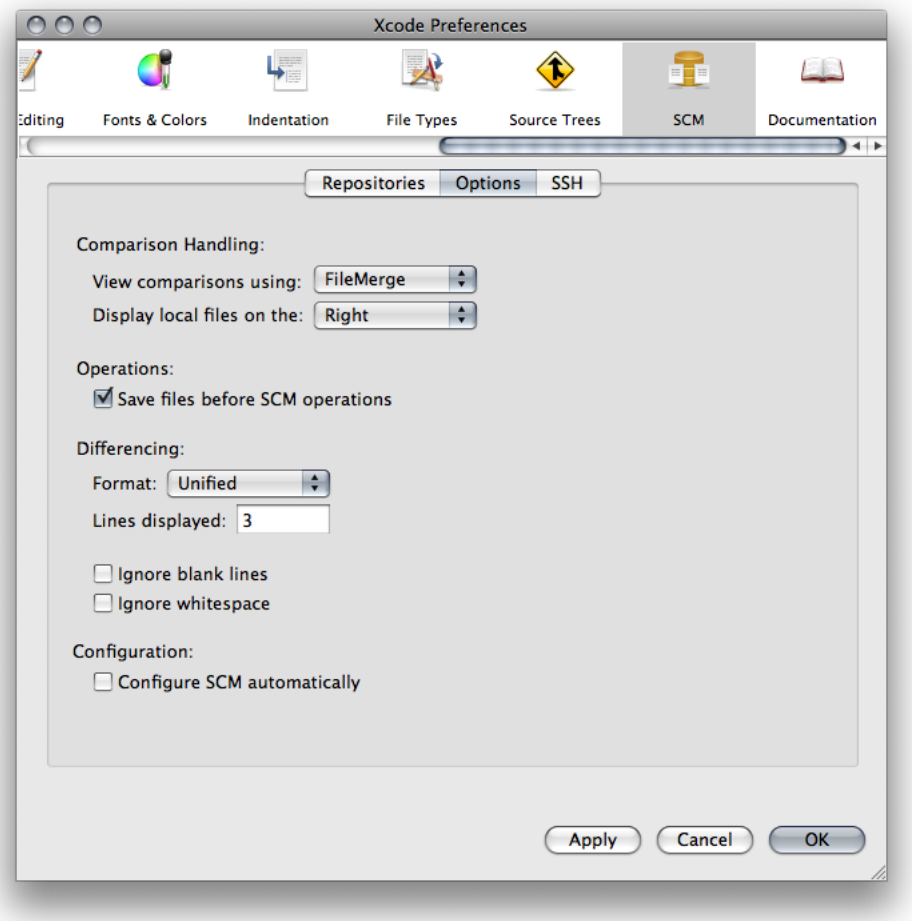

- **Comparison Handling.** Specifies how Xcode compares files using the Compare command, described in "The Compare [Command"](#page-29-2) (page 30). These options are:
	- ❏ **View comparisons using.** Specifies the application used to compare files.
	- ❏ **Display local files on.** Specifies the side of the window on which you want the local version of the file to appear when comparing file revisions.
- **Operations.** 
	- ❏ **Save files before SCM operations.** Specifies whether Xcode automatically saves changed files before performing any source control operations.
- **Differencing.** These options specify how Xcode performs file comparisons using the diff command:
	- ❏ **Format.** Specifies the format in which the output from the diff command is displayed. For a list of the possible formats, see ["Comparison](#page-11-1) and Differencing Options" (page 12).
	- ❏ **Lines displayed.** Specifies the number of lines of context displayed around each difference.
	- ❏ **Ignore blank lines.** Specifies whether blank lines are skipped when differencing files.
- ❏ **Ignore whitespace.** Specifies whether to ignore whitespace when differencing files.
- **Configuration.**
	- ❏ **Configure SCM automatically**. Specifies whether Xcode chooses an appropriate SCM repository for a project after checking it out using the Repositories window. See "Checking Out [Directories"](#page-15-1) (page 16) for more information.

#### <span id="page-13-1"></span>**SSH Keys**

<span id="page-13-0"></span>The SSH pane contains the list of SSH keys stored in your keychain.

**Figure 2-3** SCM Preferences: SSH keys

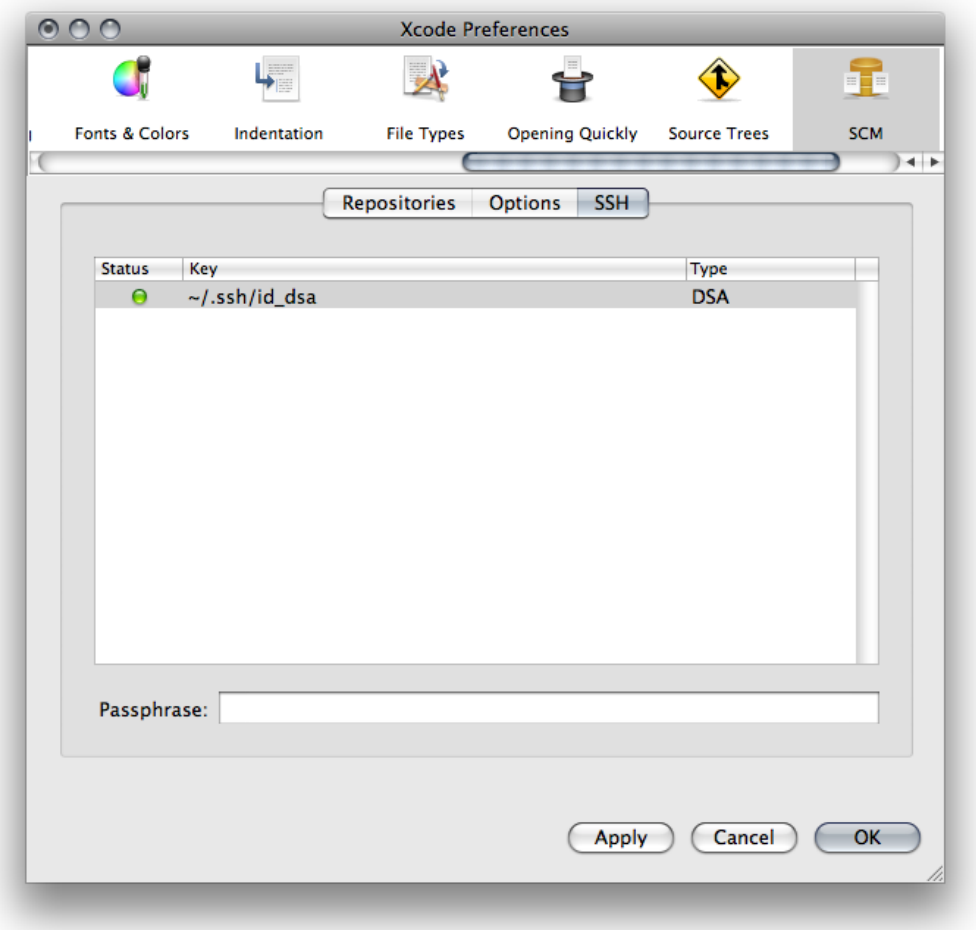

The Status column indicates whether Xcode is able to access a particular SSH key.

To have Xcode ask you for a passphrase when it needs to use a particular SSH key, enter the passphrase in the Passphrase text field.

#### <span id="page-14-2"></span>Repositories Window

After you've added at least one repository configuration in Xcode SCM Preferences, you can browse the contents of repositories in the Repositories window (Figure 2-4). To open the Repositories window:

<span id="page-14-1"></span>■ Choose SCM > Repositories

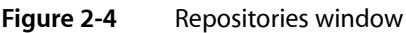

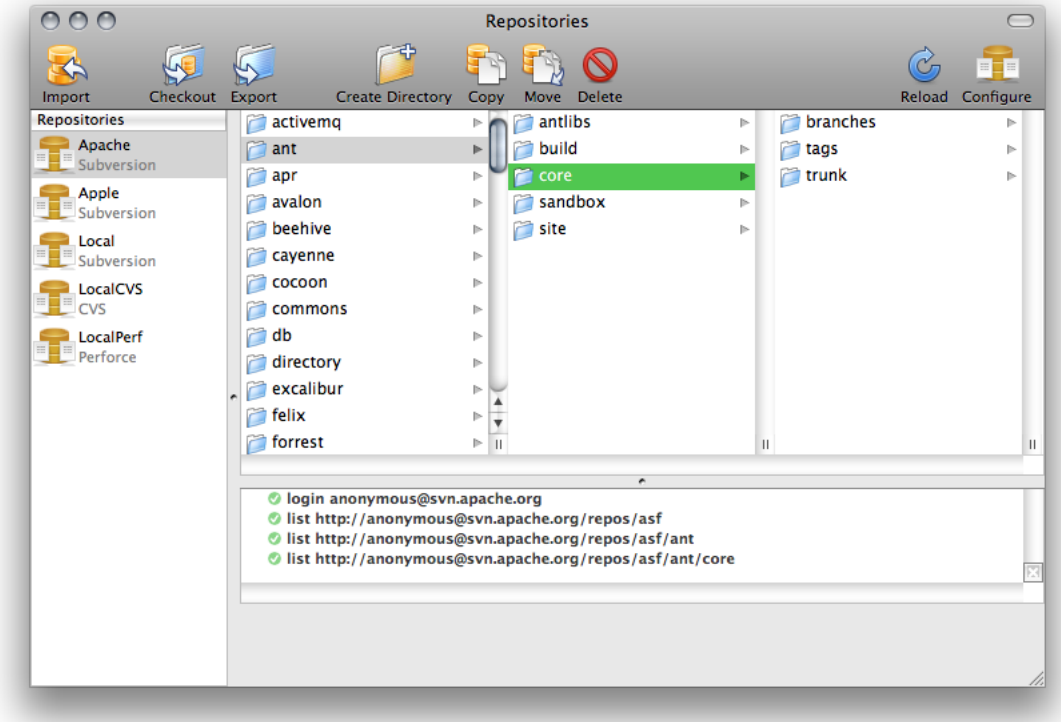

The Repositories window contains three parts:

- **Repository list.** Lists the repository configurations you've created.
- <span id="page-14-0"></span>■ **Repository browser.** Allows you to navigate the structure of the repository selected in the repository list.
- **Operation log.** Lists the source control operations Xcode performs as you navigate or modify a repository.

### Creating Repository Configurations

To create a repository configuration:

- **1.** Open Xcode > SCM Preferences.
- **2.** Click the Add (+) button below the repositories list.
- **3.** In the dialog that appears, enter a name for the repository configuration and choose the source control system you want to use.
- **4.** In the repository settings pane, enter the appropriate information for the source control system you selected. (Consult your SCM system's documentation to find out the appropriate values for the pane's fields.)

If you're using Subversion, you may enter the repository URL entirely in the URL field or piece by piece in the fields below it (except the Password field).

**5.** Enter the password (if required) in the Password field.

When accessing a repository using SSH, Xcode offers to store your SSH key in your keychain. With your SSH keys stored in the keychain, Xcode doesn't prompt you to authenticate every time it talks to your source control system. See "SSH [Keys"](#page-13-1) (page 14) for more information.

### <span id="page-15-0"></span>Browsing and Modifying Repositories

The Repositories window, described in ["Repositories](#page-14-2) Window" (page 15), allows you to navigate the repositories that your repository configurations reference. You may also perform repository management operations, such as importing and exporting projects, creating and deleting directories, and copying and renaming/moving directories. (Because not all of the supported source control systems provide API for each of these operations, some of them may not be executable through the Xcode user interface.)

### Importing Directories

To import a directory into a repository:

- Drag a reference to it from the Groups & Files list or the Organizer window to the Repositories window.
- Or perform these steps:
	- **1.** Open the Repositories window.
	- **2.** Select the repository into which you want to import the project.
	- **3.** Navigate to the location within the repository at which you want to place the project.
	- **4.** Click Import.
	- **5.** Select the directory to import.
	- **6.** Enter a comment about the operation.
	- **7.** Click Import.

#### <span id="page-15-1"></span>Checking Out Directories

To check out a directory from a repository:

Drag the directory from the Repositories window to a Finder window.

- Or perform these steps:
	- **1.** Open the Repositories window.
	- **2.** Select the repository from which you want to export a project.
	- **3.** Navigate to the directory you want to check out.
	- **4.** Click Checkout.
	- **5.** Select a location in your file system into which to place the working copy of the project.
	- **6.** Click Checkout.

If you selected "Configure SCM automatically" in SCM preferences, after checking out a project directory Xcode configures the project package so that you can perform SCM operations immediately.

#### Creating Directories

To create a directory in a repository:

- **1.** Open the Repositories window.
- **2.** Select the repository on which you want to create the directory.
- **3.** Navigate to the location on which you want to create the directory.
- **4.** Click Create Directory.
- **5.** In the dialog, enter the directory name and a comment for the operation.
- **6.** Click Create Directory.

#### Copying Directories

To copy a directory:

- **1.** Open the Repositories window.
- **2.** Select the repository on which you want to create the copy.
- **3.** Select the directory you want to copy.
- **4.** Click Copy.
- **5.** In the dialog:
	- **a.** Enter the name of the copy.
	- **b.** Select the copy's location.
	- **c.** Enter a comment for the operation.

**d.** Click Copy.

#### Moving Directories

To move/rename a directory:

- **1.** Open the Repositories window.
- **2.** Select the repository on which you want to operate.
- **3.** Select the directory you want to move or rename.
- **4.** Click Move.
- **5.** In the dialog,
	- **a.** Enter the new name for the directory.
	- **b.** Select the new location for the directory.
	- **c.** Enter a comment for the operation.
	- **d.** Click Move.

### <span id="page-17-0"></span>Excluding the build Directory from Source Control Operations

A project's build directory contains many files generated by the Xcode build system. These files should not go into a source control repository because of their volatility and little need to be tracked by such a system.

In managed projects, you should move the projects' build directory to a location outside the realm of source control operations; that is, outside the project's project root.

To specify custom location for the build directory, use Xcode Preferences  $>$  Building.

### <span id="page-17-1"></span>Managing Files Under Source Control

Version control allows you to maintain a history of a project's development and lets you share projects with other developers. Xcode, in conjunction with your version control system, allows you to stay up to date with your team's progress. Through the Xcode user interface, you can perform most of the version control tasks needed to work on a software project successfully.

This chapter introduces common version control tasks and explains how to accomplish them in Xcode. It also provides the recommended workflow you should follow when working on managed Xcode projects.

### <span id="page-18-0"></span>File Management Essentials

There are a few essential concepts you need to understand to fully take advantage of source control in Xcode. In an Xcode project directory (the directory that contains the project's source files, resource files, and other files needed to build the project's products), the project package (with the extension .xcodeproj) contains two files that you need to pay particular attention to in order to keep the project package in sync with the rest of the files in the project and to maintain personal project settings in the repository: The project file and the user file.

■ **The project file.** The project file, which Xcode maintains in the project package under the name project.xcodeproj, stores project-related information, such as the files that are part of the project, the groups in the Groups & Files list, build settings, target definitions, and so on. Xcode constantly writes out this file; therefore, most of the time its status is M (for details on file status codes, see "Viewing File Status" (page \$@)).

If you make structural changes to the project, such as adding or removing files, you must commit this file along with the other changes (for example, when you commit a file you added to your working copy, you must also commit the project package). Otherwise, the project file may become out of sync with the rest of the project's files (source code files, resource files, and so on).

■ **The user file.** The user file stores user-related information, such as bookmarks, the active build configuration, and the name of a repository configuration. Xcode maintains this file inside the project package as  $\langle$ username>.pbxuser. So, for the user name clare, the corresponding user file is called clare.pbxuser.

Xcode adds your user file to a project package when you open the project if there isn't a user file for you inside the package. You should include your user file in your commits and updatesif you want to safeguard your personal settings for the project in the repository or if you work on the project on more than one computer and want to use the same settings on all of them.

When working on a project comprised of several Xcode projects, each project should have the same project root. The **project root** is the directory at which source control operations are rooted. By default, a project's project root is the project directory. In a software effort that involves only one project, the default project root is usually adequate. However, if you work on an endeavor that comprises more than one project, all the member projects should have the same project root so that source control operations are part of the entire effort instead of only one project. Using a shared project root, you can always view your changes to the endeavor as a whole, regardless of which project is the active project at a particular point. See "Managing Project Information" in *Xcode Project Management Guide* to learn how to set the a project's project root.

<span id="page-18-1"></span>**Note:** Xcode provides commands that operate on the *entire project*. These commands operate on the files in the project root directory (and its subdirectories), even if they're not referenced in the project file.

### File Status

As you work on a project, the version control status of its files in relation to the repository change. Xcode tells you which files you have changed in your local copy of the project, which files need to be updated to the latest version in the repository, and so forth.

Xcode uses a one-letter code to represent the status of each file. Here's what each code means:

**Blank.** The file is up to date with the latest version in the repository. You haven't changed your local copy of it.

- **? Unknown.** The file is not in the repository. See "Adding Files" (page \$@).
- **! Unmanaged.** The file is not in the repository.
- **Dash.** The file is in a directory that's not in the repository, or this is a directory that's not in the repository. To add a directory to the repository, you must use your client tool. After that, add the files in the directory using Xcode. If you don't use Xcode to add the files, Xcode will not add the files to the project file. In turn, when you commit your changes, Xcode will not notify other developers that files have been added to the project.
- **U Update.** The latest version of the file in the repository is newer than your version. To check for conflicts between your version and the latest revision and then get the latest revision if there are no conflicts, select the file in the detail view and choose SCM > Update To > Latest.
- **C Conflict.** Your changes may conflict with the changes in the latest version. To see conflicts, select the file in the detail view and choose SCM > Compare With > Latest.
- **M Modified.** The next time you commit your changes to the file, either by selecting it and choosing SCM > Commit Changes or by choosing SCM > Commit Entire Project, the modified version of thisfile is added to the repository.
- **A Added.** The next time you commit your changes, this file is added to the repository.
- **R Removed.** The next time you commit your changes, this file is removed from the repository.

You can view the source control status of files in several places: The SCM smart group, the detail view, and the SCM Results window.

**Note:** You can refresh the status of the filesin your project anytime by choosing SCM > Refresh Entire Project.

### SCM Smart Group

The SCM group in the Groups & Files list in the project window shows the status of all the files that differ from the latest version in the repository or for which you've specified a version control operation to be performed later, such as adding a new file to the repository. "The SCM group in the Groups & Files list" shows the SCM group.

#### **CHAPTER 2**

Source Control

#### <span id="page-20-0"></span>**Figure 2-5** SCM group in Groups & Files list

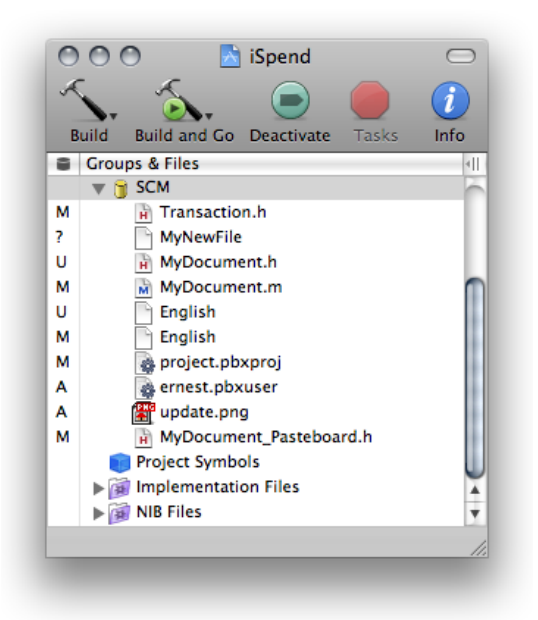

You can also use the SCM column in the Groups & Files list, to see the status of your project's files in the outline view.

**Note:** The SCM group displays all files under source control in the project root directory, even files that are not part of the project.

#### Detail View

The detail view lists all the files in a project. When using version control, you can add the SCM column to the detail view by using the shortcut menu of the detail view header. The SCM column shows the status of each file in the project. "The SCM column in Xcode's detail view" shows the SCM column (the rightmost column) in the detail view.

Source Control

#### <span id="page-21-0"></span>**Figure 2-6** SCM column in the detail view

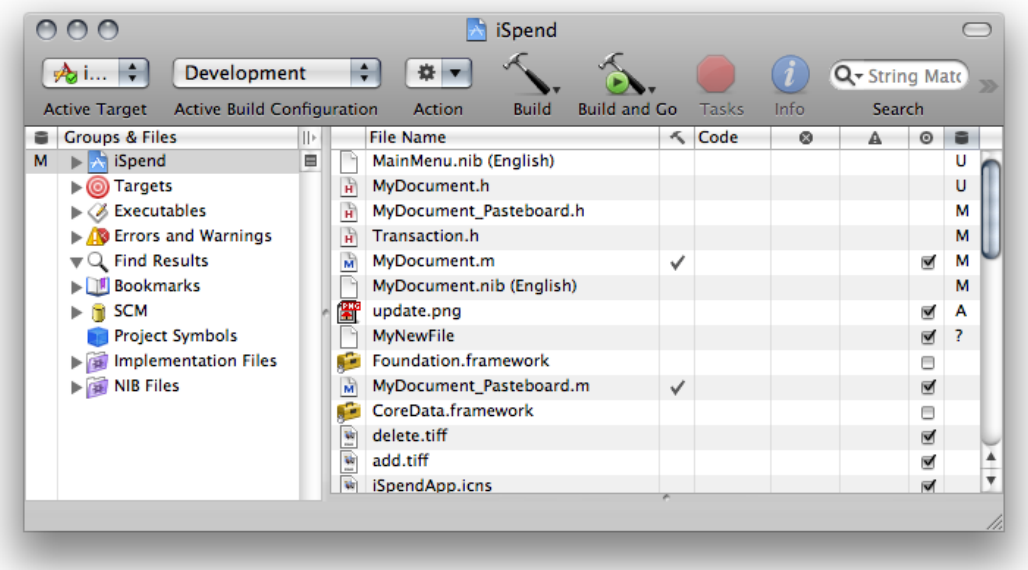

### SCM Results Window

The SCM Results window provides the same information the SCM group does, plus a log of SCM operations. The window appears when you double-click the SCM group or when you choose:

<span id="page-21-1"></span>■ SCM > SCM Results

"The SCM Results and editor panes in the SCM Results window" shows the SCM Results window.

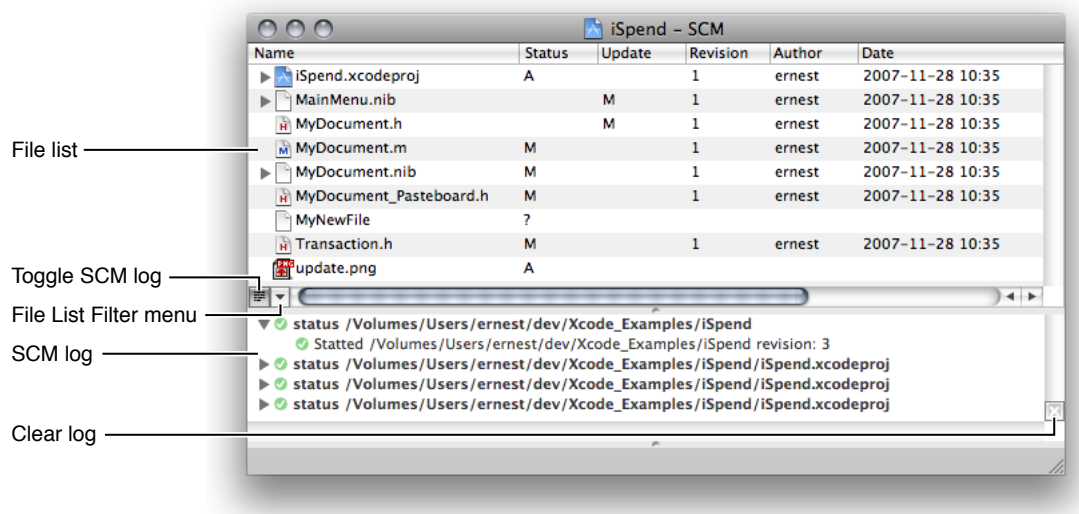

#### **Figure 2-7** SCM Results window

These are the window's controls:

- **Files list.** List of files in the project. You can filter this list using the File List Filter pop-up menu.
- **File List Filter menu.** Specifies which files are displayed in the file list. The options are:

**All.** No filter.

**Interesting.** Hierarchical list of files with nonblank source control status. **Flat.** Flat list of files with nonblank source control status.

- **Toggle SCM log.** Shows/hides the SCM log.
- **SCM log.** Lists the SCM operations Xcode performs.
- <span id="page-22-0"></span>**Clear log.** Clears the SCM log.

### Adding Files

After you add a file to your local copy of a managed directory, its status is ? (unknown). This means that the file is not part of the repository. If you want to add the file to the repository the next time you commit your changes, select the file in the project window or the SCM Results window and choose:

 $\blacksquare$  SCM > Add to Repository

The status of the file changes from ? to A.

<span id="page-22-1"></span>When you commit file additions, you must commit the project file  $(project.xcodeproj)$  at the same time. This lets other developers know there's a new file in the project as soon as you commit the addition. If you don't commit the project file when you commit the file addition (that is, if you select a file with a status of A, and commit its changes to the repository without also selecting the project file), other developers will not be able to get the added file into their local copies of the project, because Xcode wouldn't know that a file was added to the project.

### Updating Files

When a file in your local copy of a project becomes outdated, Xcode assigns it a status of U. This means that another developer has submitted changes to that file to the repository and your working copy doesn't include them.

To update your local copy of a file that needs updating select the file in the project window and choose:

■ SCM > Update To > Latest

To update your local copy all the files in the project root that need updating, choose:

■ SCM > Update Entire Project

When the project package ( $project.xcodeproj)$  has a status of U, you need to update the project package and reopen the project in Xcode. "The SCM group in an Xcode project whose project package needs to be updated" shows the SCM group of an Xcode project whose project package needs to be updated.

#### <span id="page-23-0"></span>**Figure 2-8** The SCM group in an Xcode project whose project package needs to be updated

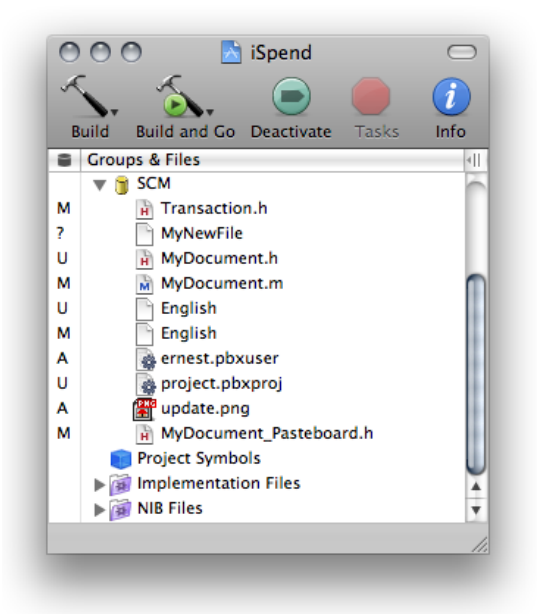

To update the project package, select project.xcodeproj in the SCM group and choose:

■ SCM > Update To > Latest

Alternatively, you can choose:

■ SCM > Update Entire Project

After the update operation is completed, you may get a dialog (Figure 2-9) that tells you that the project package was changed in the file system and asks you whether to keep using the version in memory or reload the project from the file system. To work with the latest version of the project package in the repository, choose to reload the project.

#### **CHAPTER 2**

Source Control

#### <span id="page-24-1"></span>**Figure 2-9** Project package update dialog

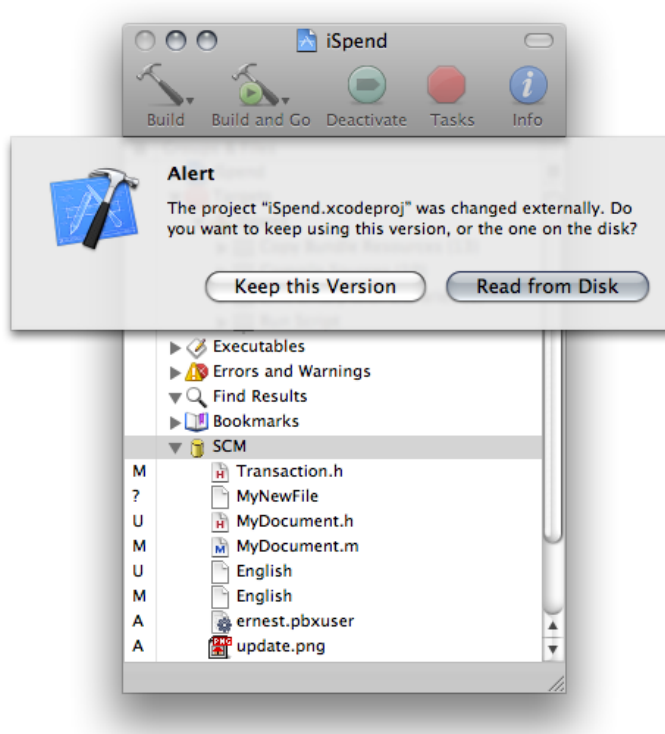

If you updated only the project package, when you reopen the project, the SCM group may display files with a status of U using red text. These files were added to the project after your last update. To get the new files into your working copy, perform the Update To Latest command on them. To refresh the status of the files in your working copy after the update operation is complete, choose:

<span id="page-24-0"></span>■ SCM > Refresh Entire Project

### Removing Files

To remove a file from your local copy of a project and from the repository when you commit the operation, remove the file as you normally would; that is, select the file in the project window and choose:

■ Edit > Delete

If you choose to delete the file, the Remove From SCM Repository dialog, shown in "The Remove From SCM Repository dialog," appears.

Source Control

#### <span id="page-25-1"></span>**Figure 2-10** The Remove From SCM Repository dialog

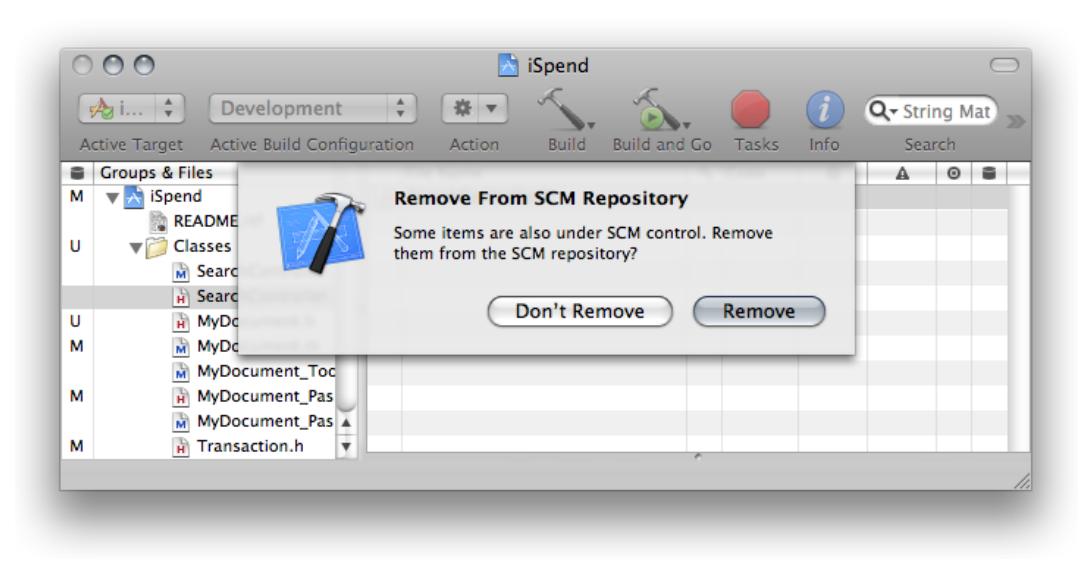

To tell Xcode you want the file removed from the repository, click Remove. The file's status changes to R and the filename appears in gray in the Groups & Files list and the detail view.

When you commit the file-removal operation, you must commit the project file ( $project.xcodeproj)$ , at the same time. Other developers can then keep their project files in sync with the project directory by updating their local copies. If you don't commit the project file when you commit the file-removal operation (for example, if you select a file with a status of R, and commit it without also selecting the project file), Xcode notifies other developers that the file you removed needs to be updated. When they update their local copy with the repository, the file is removed from their local copy, but their copy of the project file still references the nonpresent file, and the file appears in red in the detail view. This may confuse developers, who will then have to find out why a file that's supposed to be in their project directories is missing.

### <span id="page-25-0"></span>Renaming Files

Renaming a file produces two version control operations: the removal of the file under the old name and the addition of the file with the new name. Therefore, Xcode shows the R status next to the old name and the A status next to the new name.

**Warning:** When you rename a managed file, the change information for the file under the old name is unavailable under the new name.

To rename a file, rename it in the Groups & Files list select the file in the project window and choose:

 $File >$  Rename

The Rename dialog appears, as shown in "Renaming a managed file."

#### **CHAPTER 2**

Source Control

#### <span id="page-26-0"></span>**Figure 2-11** SCM Rename dialog

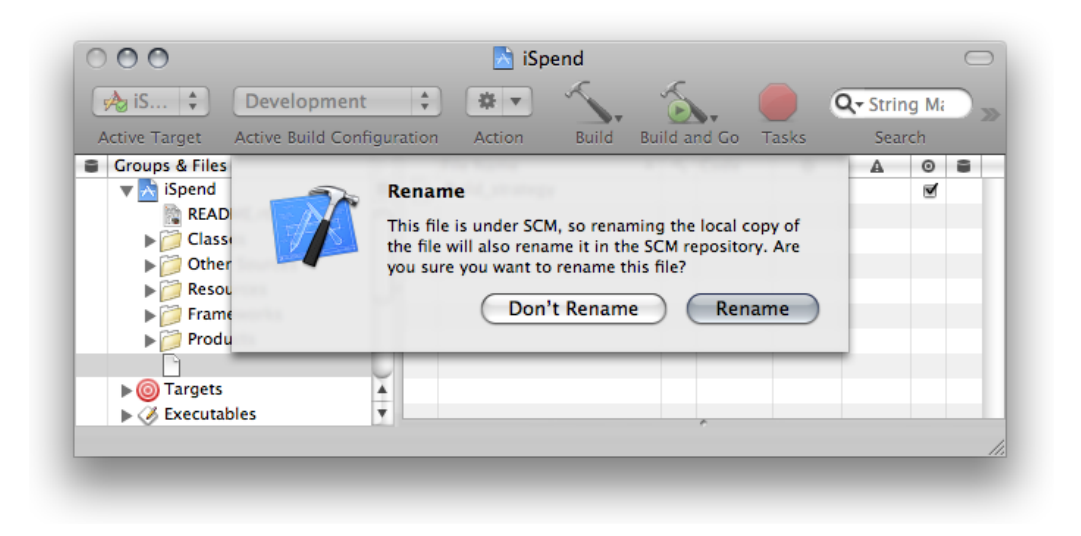

<span id="page-26-1"></span>To proceed with the rename, click Rename. The SCM group in the Groups & Files list, as well as the detail view, show that the file under the old name will be removed and the file with the new name will be added, as shown in "Uncommitted rename operation."

**Figure 2-12** Renamed file in the project window

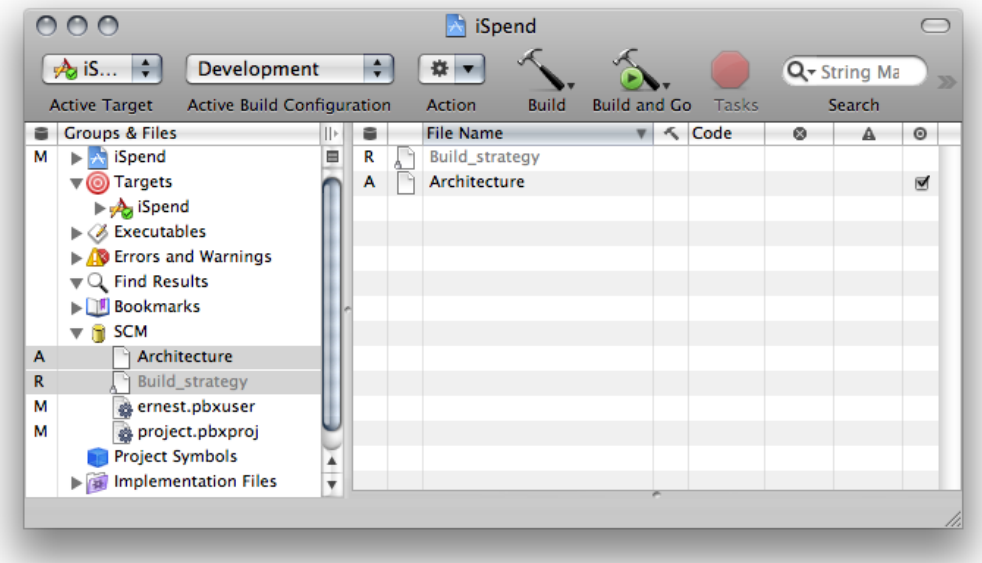

### <span id="page-27-0"></span>Working Offline

You can control access to the version control system you are using with the SCM > Go Online and SCM > Go Offline menu items. These items allow you to temporarily turn off or reenable access to the version control system if you move to a different network or lose your network connection. For example, if you are going to be somewhere without network access, you can take your project offline to prevent Xcode from attempting to access the version control system.

To take your project offline, choose:

■ SCM > Go Offline

To take your project online, choose:

■ SCM > Go Online

If version control goes offline due to a network disruption, access automatically goes back online when the network is reconnected.

### <span id="page-27-1"></span>Managing Revisions

### <span id="page-27-2"></span>Committing Your Work

When you're done making changes to a file and you want to submit your modifications to the repository, you can tell Xcode to commit the file in one of two ways:

- Select the file in the project window and choose  $SCM >$  Commit Changes.
- Choose SCM > Commit Entire Project.

This command commits pending changes in the project root. Files with pending changes that are part of the project are listed in the Groups & Files list with status A, M, or R.

<span id="page-27-3"></span>Both actions bring up a dialog with a text field in which you enter a message describing your changes. To execute the command, click Commit.

### Viewing Revisions

You can view the revisions for an entire project or the revisions that pertain to a particular file using the project editor or the file-info editor, respectively. "Info window displaying the revisions of a file" shows the SCM pane of the file-info editor.

Source Control

#### <span id="page-28-0"></span>**Figure 2-13** Project editor: SCM pane

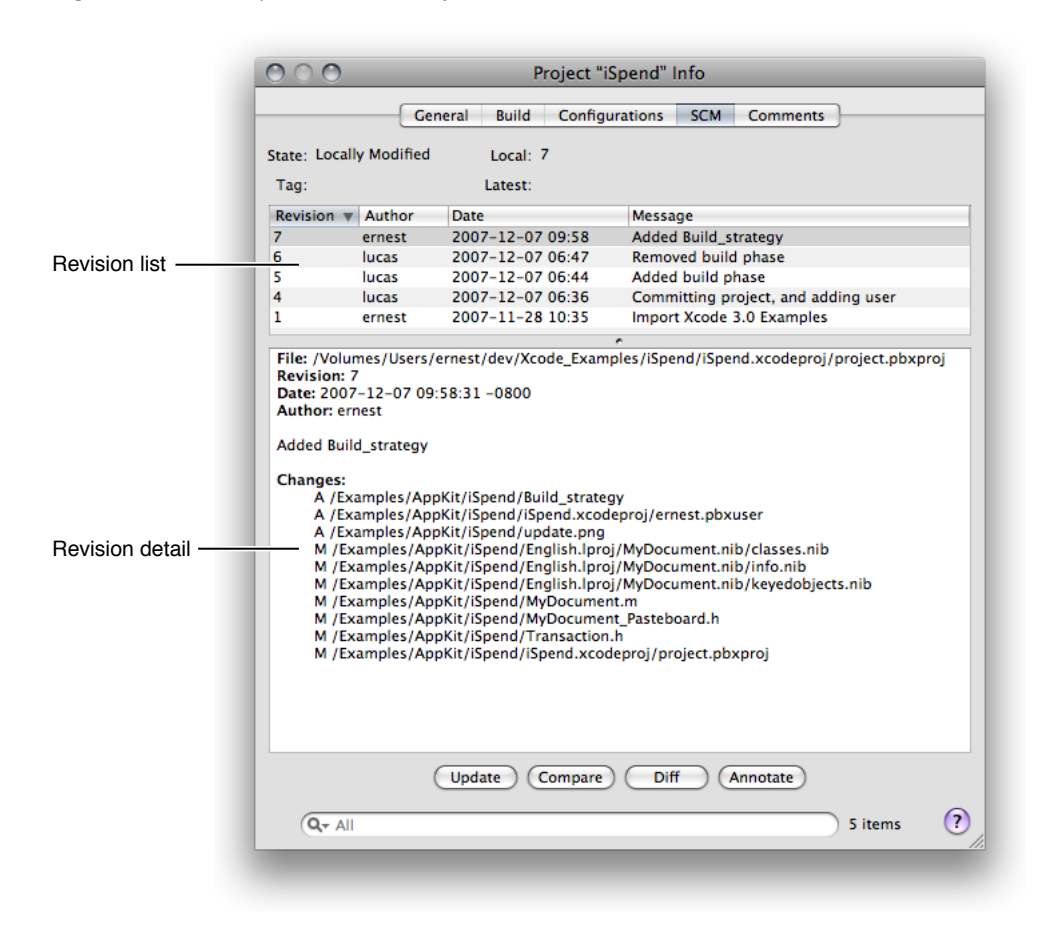

The SCM pane has these controls:

■ **Revision list.** Lists the revisions for the project/file. You can use the search field to narrow the items shown.

The information displayed in the list includes the revision number, the author, and a message about the changes made.

- **Revision detail.** Shows detailed information about the revision selected in the revision list.
- Update button. Updates your copy of the project/file to the selected revision.
- **Compare button.** Compares either a selected revision and the project/file or two selected revisions against each other.
- **Diff button.** Differences either a selected revision and the project/file or two selected revisions against each other.
- **Annotate button.** Lets you add an annotation to the project package (in the project editor) or the selected file (in the file-info editor).

**Feature availability:** The Annotation feature is available only in Subversion.

**Search field.** Filters the revisions shown in the revision list.

### <span id="page-29-0"></span>Comparing Revisions

You can compare different versions of a file in a project. This way, you can see changes made to a file from version to version. For example, you can compare your locally modified version of a file with the latest revision submitted by another member of your team. Or you can compare the two most recent revisions in the repository to see what has changed.

To compare your version of a file or project with a version in the repository, use either:

- SCM > Compare With
- $SCM > Diff$  With

You can also select any two revisions of a file in its file-info editor and compare them using the Compare and Diff buttons.

Xcode gives you a choice of tools to use when comparing files. The Compare With command lets you compare files using a visual tool, such as FileMerge. Alternatively, you can have Xcode perform the comparison using the differencing facility of your client.

<span id="page-29-2"></span>You can specify several comparison and differencing options. See "Comparison and Differencing Options" (page 12) for details.

### The Compare Command

<span id="page-29-1"></span>The Compare With command allows you to compare files using a visual tool. "Comparing two revisions of a file using FileMerge" shows the result of comparing two revisions of a file.

**Figure 2-14** Comparing two revisions of a file using FileMerge

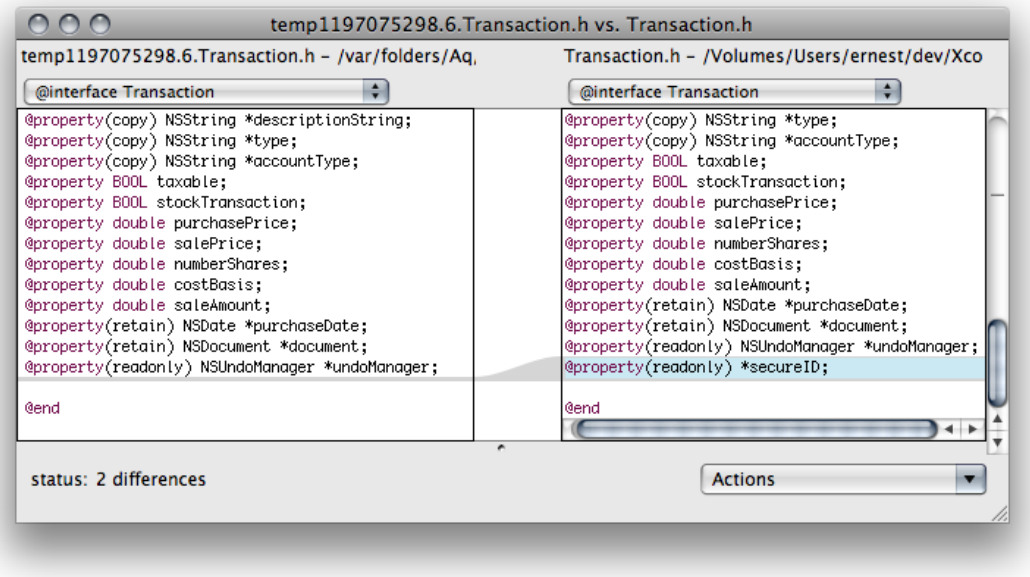

To compare your version of a file with a revision in the repository:

- **1.** Select the file in the project window.
- **2.** Choose SCM > Compare With.

and select the revision to compare against:

- **Latest.** Choose this option to compare a file with the latest version in the repository.
- **Base.** Choose this option to compare a file with the version you checked out of the repository.
- **Revision.** Choose this option to get the revision list for the selected file. This option is useful if you're not sure of the revision you want to compare against.
- **Specific Revision.** When you know the revision you want to compare against, choose this option and enter the revision number in the dialog that appears.
- **File.** Choose this option to compare a file in your project with any file on the file system. Choose the other file from the dialog that appears.

You can also compare any two revisions of a file in its file-info editor by selecting the revisions you want to compare in the revision list and clicking Compare.

### The Diff Command

<span id="page-30-0"></span>Another way to compare revisions using Xcode is to identify the differences between them by using the differencing facility of your client tool. Xcode displays the output of the diff command in a separate editor window. "Identifying differences between two revisions of a file" compares two revisions of a file using svn diff.

**Figure 2-15** Identifying differences between two revisions of a file

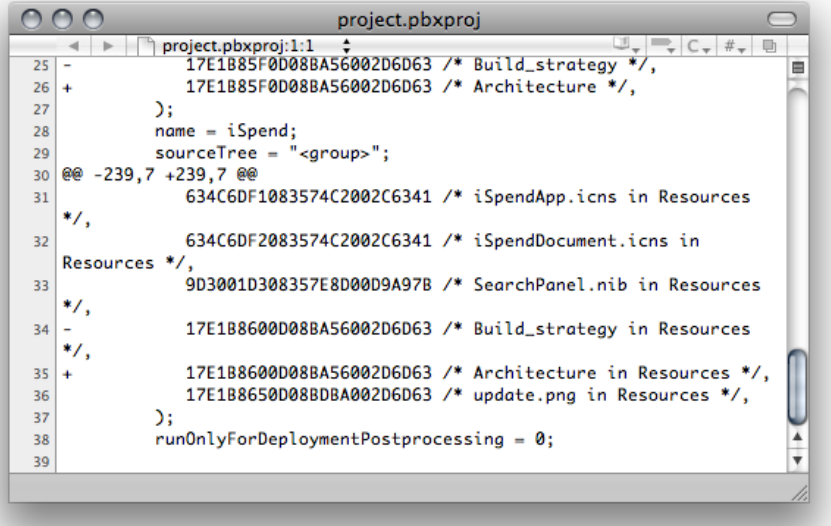

You can specify the format used in the comparison in Xcode Preferences > SCM. See "Specifying Comparison and Differencing Options" (page \$@) for details.

To identify the differences between your copy of a file with a revision in the repository, select the file in the project window, choose:

■ SCM > Diff With

and choose a version to compare against. The options you can choose from are:

- **Latest.** Choose this option to compare a file with the latest revision in the repository.
- **Base.** Choose this option to compare a file with the revision you checked out of the repository.
- Revision. Choose this option to get the revision list for the selected file. This option is useful if you're not sure which revision you want to compare against.
- **Specific Revision.** When you know the revision you want to compare against, choose this option and enter the revision number in the dialog that appears.

<span id="page-31-0"></span>You can also identify the differences between any two revisions of a file in its file-info editor by selecting the revisions you want to compare in the revision list and clicking Diff.

### Resolving Conflicts

A file with a status of C contains changes that clash with the latest revision in the repository. For example, you may have removed a method from a class definition that another developer published changes to before you committed your own changes. To view how your version of a file in conflict differsfrom the latest revision, use the Compare or Diff commands. See "Comparing Revisions" (page \$@) for details.

Version control systems cannot resolve conflicts. They can only make you aware of the presence of conflicts. In some cases, you may be able to resolve the conflict yourself. However, in the majority of cases (if you work in a team), you need to communicate with the person who published the changes that conflict with your own before determining the best way to resolve the conflict.

There are two ways of resolving a conflict between your version of a file and the latest revision in the repository:

- Merge the changes published to the repository with your local changes and edit the resulting file as necessary:
	- **1.** In the project window, select the file with the conflict.
	- **2.** Choose SCM > Update To > Latest.
	- **3.** Edit the file to resolve the conflicts.
	- **4.** Save the file. If you're using Subversion, you must also choose SCM > Resolved.
- Discard your copy of the file in favor of the latest revision in the repository:

Select the file in the project window and choose SCM > Discard Changes.

Conflicts in the project package ( $project.xcodeproj)$  occur when developers add, remove, or rename files from their local copies and commit those files without committing the project file at the same time. You cannot resolve conflicts in the project package. If your copy of the project package gets a status of C, choose: ■ SCM > Update Entire Project

or select the project file in the project window and choose:

■ SCM > Update To > Latest

If you Xcode displays a dialog asking whether to discard your changes, discard them. You may need to reopen or re-read the project (see ["Updating](#page-22-1) Files" (page 23) for more information).

If Xcode is unable to open your project because the project package is corrupt, you must use your client tool to update the project file to the latest version in the repository. See your tool's documentation for details.

#### **CHAPTER 2**

Source Control

## <span id="page-34-0"></span>Snapshots

Xcode Snapshots allows you to save project state at particular points in time, which you can restore entirely or partially at a later point. Snapshots provide a multifile undo/redo mechanism that lets you experiment freely with your source files. The changes you make can be easily reverted by restoring your project to a snapshot you made before the experiment

A **snapshot** stores the state of a directory tree at the time it was taken.

At any particular time, a project can access only one snapshot store. A **snapshot store** is the set of snapshots taken from one or more projects with the same project root. (See "Managing Project Information" in *Xcode Project Management Guide* to learn how to set a project's project root.)

Xcode stores snapshots in your home directory:

<span id="page-34-1"></span>~/Library/Application Support/Developer/Shared/SnapshotRepository.sparseimage

The following sections show how to use locally stored snapshots to manage changes to multiple files.

### The Snapshots Window

The Snapshots window (Figure 3-1) is where you view your project's snapshots.

#### **CHAPTER 3**

Snapshots

#### <span id="page-35-1"></span>**Figure 3-1** Snapshots window

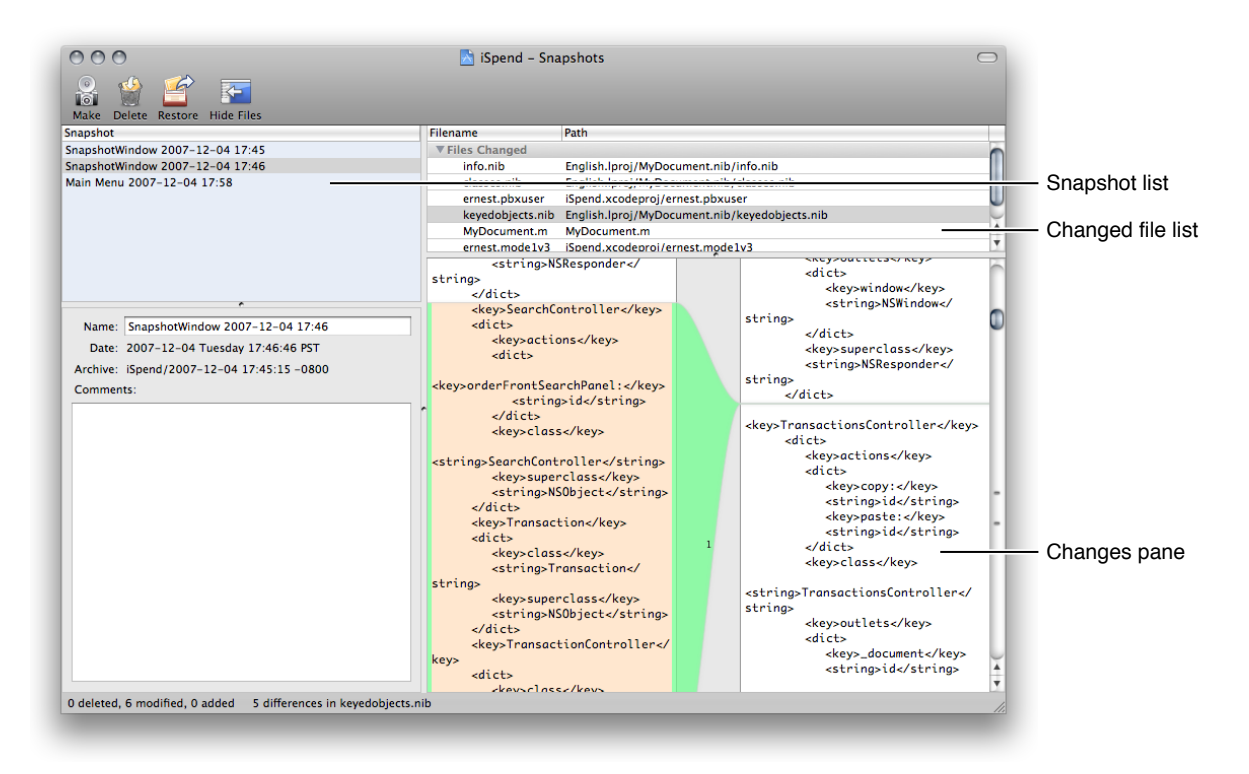

The Snapshots window contains the following items:

- **Snapshot list.** Lists the snapshots accessible to the project, which is determined by the *project root* (see ["Managing](#page-9-1) Source in Xcode" (page 10) for details about the project root).
- **Name.** The name of the snapshot. Xcode automatically names snapshots based on where you perform the Make Snapshot command.
- **Date.** The date the snapshot was taken.
- **Archive.** The filename of the snapshot.
- **Comments.** Comments you add to the snapshot.
- <span id="page-35-0"></span>■ **Changes pane.** The differences between a file in the selected snapshot and the file in the project or another snapshot.

### Making Snapshots

To make a snapshot, choose:

■ File > Make Snapshot

You may want to change the snapshot name to reflect special circumstances.

To change the name of a snapshot:

- **1.** In Snapshots window > Snapshot list, select the desired snapshot.
- **2.** In the Name text field, enter the new name for the snapshot.

### <span id="page-36-0"></span>Comparing Snapshots

When you select a snapshot in the Snapshot window, the changed file lists shows the differences between the snapshot and the current state of the project. That is, Xcode compares the snapshot against the project.

Sometimes you may need to know what changed between two snapshots. You can view the differences between two snapshots by selecting them in the snapshot list.

### <span id="page-36-1"></span>Restoring Snapshots

To restore the project to the state represented by a particular snapshot:

- **1.** In Snapshots window > Snapshot list, select the snapshot to restore.
- **2.** Click the Restore button in the toolbar.

To restore a single file in a snapshot:

- **1.** In Snapshots window > Snapshot list, select the desired snapshot.
- **2.** In the file list, select the file to restore.
- **3.** Click the Restore button.

To restore a single change instead of an entire file:

- **1.** In Snapshots window > Snapshot list, select the desired snapshot.
- **2.** In the file list, select the desired file.
- **3.** In the changes pane, copy the text to restore.
- <span id="page-36-2"></span>**4.** Open the file onto which you want to restore the copied text.
- **5.** Paste the text in the appropriate location, and save the file.

### Deleting Snapshots

From time to time, you may want to prune a snapshot store. You can do this by deleting individual snapshots or deleting the snapshot store.

To delete a snapshot:

- **1.** In Snapshots window > Snapshots list, select the snapshot you want to delete.
- **2.** In the toolbar, Click the Delete button.

To delete a snapshot store:

- **1.** Quit Xcode.
- **2.** In the Finder, navigate to the directory that contains the snapshot snapshot store (see ["Snapshots"](#page-34-0) (page 35) for details).
- **3.** Delete the SnapshotRepository.sparseimage file.

### <span id="page-37-0"></span>Rooting Snapshots

When you create a project, its project root is set to the project directory. This works out well in self-contained projects (that is, projects that build an entire product and are not part of a larger project). But in projects that compose a larger project, you should set the project root at a directory that contains the subprojects. (This directory doesn't have to contain all of the larger project's subprojects, only the subprojects that you modify.) Following this practice avoids snapshot conflicts with files shared by more than one project.

**Important:** Changing the project root establishes a different snapshot store for the project. The previous snapshot store, while not removed from the file system, is not available in the Snapshots window.

## <span id="page-38-0"></span>Using Source Control and Snapshots

Xcode Source Control and Xcode Snapshots are features that let you keep track of changes you make to your source files. However, they are not made to work together. Snapshots provide an undo/redo mechanism with local change stores. Source control provides the benefits of snapshots but with a more robust back end and support for multiple developers.

You may want to use source control to work on a project in which other developers also work. That way, you can stay up to date with the changes your colleagues make. But you may also want to undo/redo changes you make locally. If you choose to do so, you should keep the following in mind:

■ When your source control system places metadata in your project root (through . s vn or CVS directories, for example), restoring an entire snapshot restores these metadata, as well, which may result in potentially serious synchronization problems with the repository.

Therefore, if you're using source control and snapshots in the same project, you should never restore entire snapshots. Instead, you should restore individual files or changes.

■ If you restore a snapshot made before a commit operation, you revert the affected files to a state prior to the commit.

Therefore, after performing a commit that would cause such reversion, you should take measures to ensure that the next commit operation involving those files does not revert changes published by other developers.

#### **CHAPTER 4**

Using Source Control and Snapshots

# <span id="page-40-0"></span>Document Revision History

This table describes the changes to *Xcode Source Management Guide*.

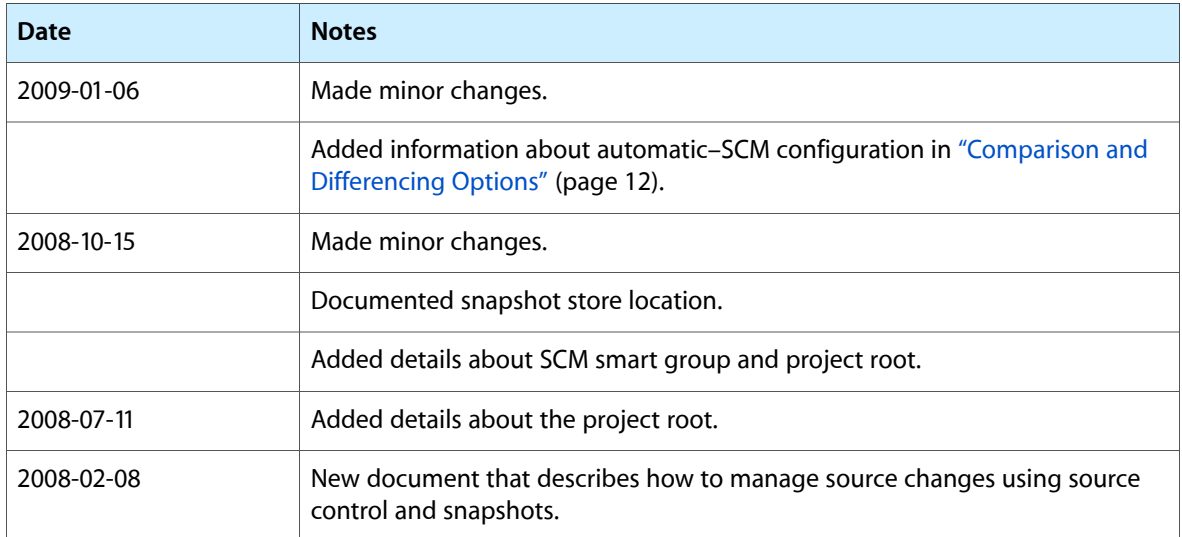

#### **REVISION HISTORY**

Document Revision History